# OFFICE OF ACCOUNTS & CONTROL

# CENTRALIZED BATCH IMPORT PROCESS

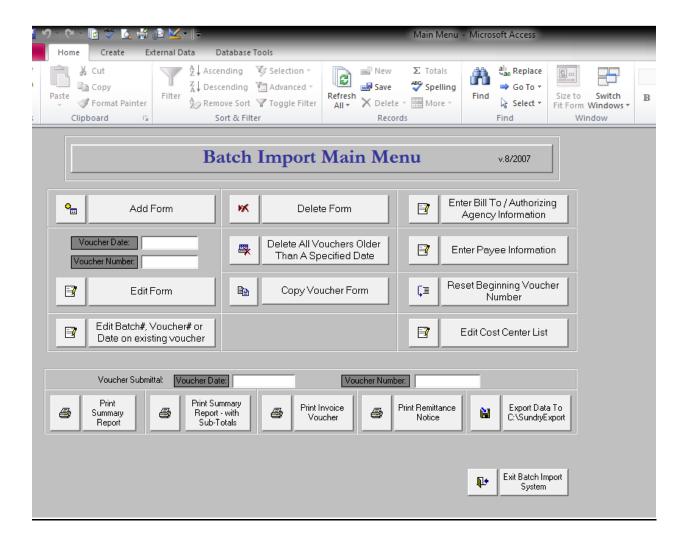

| Overview                                                          |    |
|-------------------------------------------------------------------|----|
| I. Creation of Batch File: Opening the Database                   | 4  |
| A. To Open the Batch Import Database:                             | 4  |
| B. Creation of Batch File: Initial Setup of Batch Import Database | 6  |
| C. Creation of Batch File: Creating a New Voucher                 | 14 |
| D. Printing a New Voucher & Creating Text File                    | 22 |
| II. FTP Instructions                                              | 23 |
| III. Editing an Existing Voucher in the Batch Import Database     | 28 |
| A. Editing an existing voucher                                    | 28 |
| B. Deleting a single existing voucher                             | 32 |
| C. Deleting multiple existing vouchers                            | 34 |
| D. Copy an Existing Voucher                                       | 35 |

#### Overview

This document contains instructions for the Centralized Batch Import Process. This process consists of the 3 procedures described below.

#### Creation of Batch File

The batch file is created using the Batch Import database developed in Microsoft Access. Users will enter the invoice data, including payee and accounting information into the database. The database will generate a text file exported to the user's PC, which will then need to be transferred via FTP (File Transfer Protocol) to a server for validation by the Oracle RIFANS system. The database also allows the user to generate several reports, including remittance slips and summary reports containing the payment detail for each payee.

#### Creation of Zero Dollar Invoice

The zero-dollar invoice will be generated electronically after the file is FTP'd and passes all validations in Oracle.

#### Transfer of Batch File Via FTP

The text file exported from the Batch Import database must be transferred via secure FTP from your PC to the RIFANS server. Once the file has been transferred it will be imported into the Oracle RIFANS system for validation. If the file passes the validation process it will be linked to the zero dollar invoice. If the file does not pass the validation process you will be contacted by the Office of Accounts Payable with an error message.

#### I. Creation of Batch File: Opening the Database

#### A. To Open the Batch Import Database:

Begin by opening Microsoft Access and selecting File from the menu bar located at the top of the Access screen.

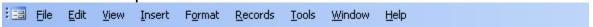

1. The menu below will appear. Select Open from the menu.

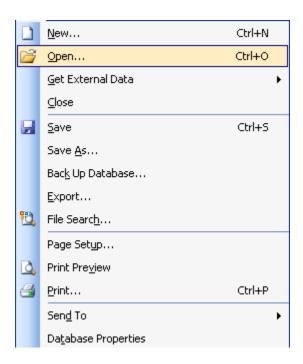

2. A pop-up box will appear. Select C:\SUNDRY\RIFANS\_BATCH.mdb as the file to open.

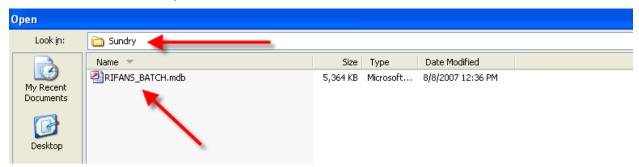

3. Click on the Open button located on the bottom of the window as shown below.

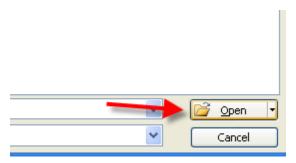

4. The Main Menu shown below will appear.

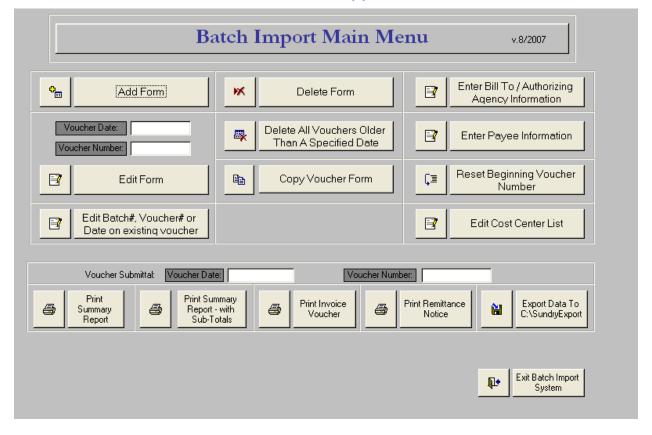

#### B. Creation of Batch File: Initial Setup of Batch Import Database

The following steps must be performed before the first invoice is created in the Batch Import Database.

#### **Enter in the Bill To/Authorizing Agency Information:**

1. From the Main Menu, click on the 'Enter Bill To/Authorizing Agency Information' button.

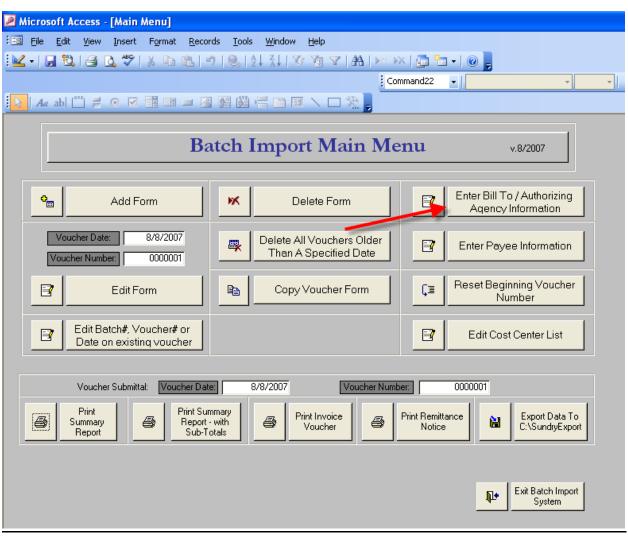

- 2. The Bill To information Form shown below will appear. Enter in the information for your agency, using the TAB button to navigate through the form. The information that is entered in the Bill To address fields will be on Invoice Voucher that is sent to the Office of Accounts Payable. Please make sure the person in the Attn. to field is the contact for this batch if there are any problems or errors. See below example Jane Smith.
- 3. The Authorizing Agency Form (This step is optional). Enter in the information for your agency, using the TAB button to navigate through the form. The information that is entered in these fields will be printed on the remittance notice. See below example John Smith.

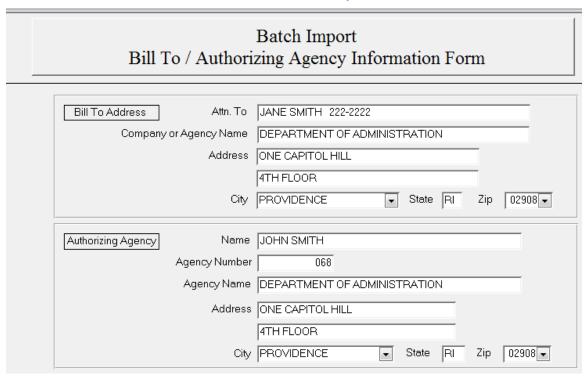

4. When the form is complete, click on the X button shown below located in the top right corner of the form to close the form.

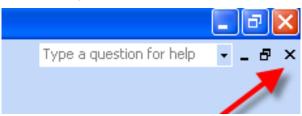

#### **Adding Payees into the Payee Information Form**

(This step is optional)

Entering payees into this form allows you to store the names and addresses of payees who will be paid more than once through the Batch Import process. Once the information is entered into this form for a payee, it can be retrieved through a drop-down list in the voucher entry form instead of being entered manually each time a payment is entered into the Batch Import database.

To add payees to the Payee Information Form perform the following steps:

1. From the Main Menu shown below, click on the button labeled 'Enter Payee Information'.

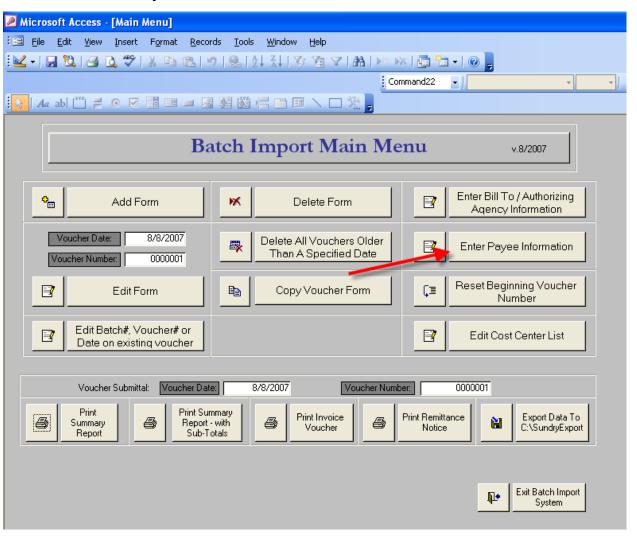

The form below will appear.

2. Enter the information for each payee, using the tab key to navigate through the form. Pressing the tab key in the last field on the form will bring up a blank form allowing you to add an additional payee.

**Use the RIFANS vendor number** as well as the Vendor Add Group to specify a vendor site location. You should run the RI Supplier Locations report in Oracle to search for the correct site numbers. The instructions are located in CFO memo CFO-08-17 on the controller's website. http://controller.admin.ri.gov/Communications/CFO.php

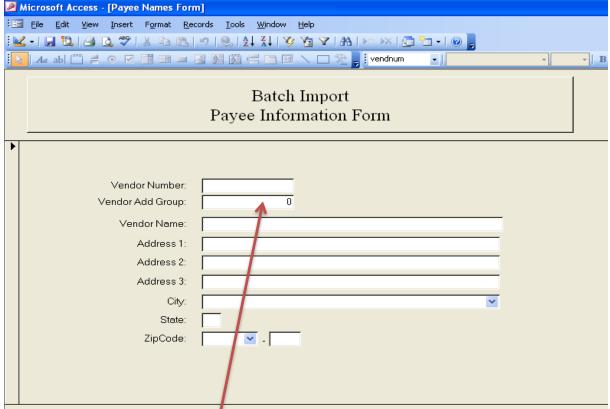

This is the supplier site.

3. Once you have finished entering in all of the payees, close the form by clicking on the X button shown below located in the top right corner of the form.

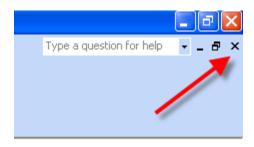

# Initializing the sequential voucher number that is assigned to each batch entered into the database (This step is optional)

If unchanged, the number assigned to the first voucher you create will be '1', and will subsequently increment by 1 for each new voucher entered into the database. The voucher number is for internal use at the agency level and is not used by the RIFANS system or the Office of Accounts and Control.

If you would like to begin with a number other than 1, perform the following steps:

1. From the Main Menu shown below, click on the button labeled 'Reset Beginning Voucher Number'.

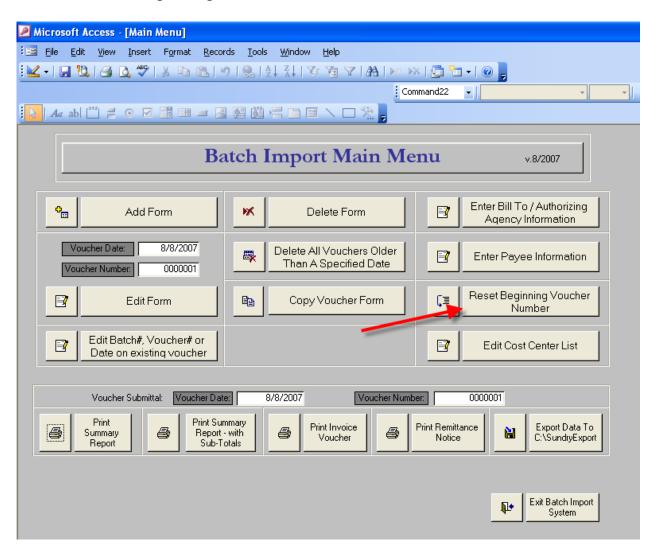

The form below will appear.

2. Enter in a number that is 1 less than the voucher number you would like to begin using.

For example: if you would like your voucher number to start as 1000, then you would enter 999 in the box shown below

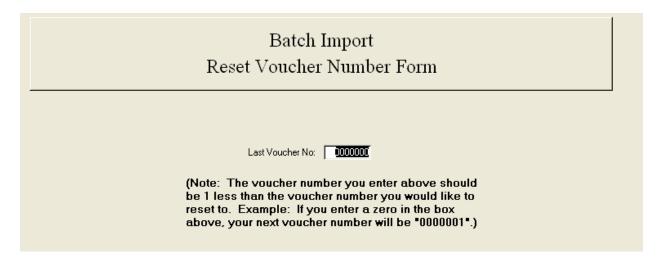

3. Close the form by clicking on the X button shown below located in the top right corner of the form.

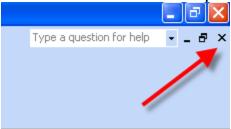

#### Setting up cost centers in the database (This step is optional)

Use this to select cost centers from a drop-down menu instead of typing them in for each payment. This form allows you to store them for future use.

1. To open the form, click on the button on the Main Menu shown below labeled 'Edit Cost Center List'.

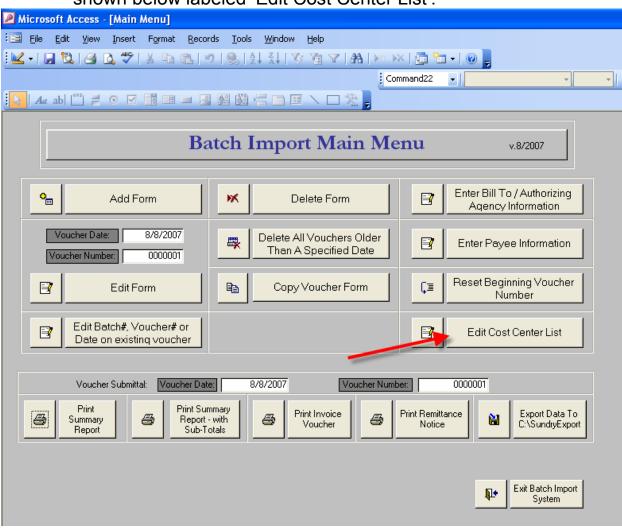

The form shown below will appear.

 The first line contains the default cost center. To begin adding cost centers, click on the line below the default line. Enter the cost centers and descriptions you would like to store, using the tab key to advance through the form. Make sure your cost center is in the correct format or the batch will not validate.

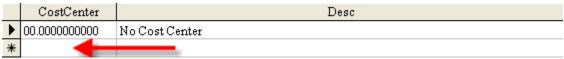

3. Close the form by clicking on the X button shown below located in the top right corner of the form.

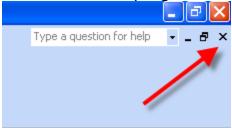

#### C. Creation of Batch File: Creating a New Voucher

To create a new voucher in the Batch Import database perform the following steps:

1. From the Main Menu shown below, click on the button labeled 'Add Form'.

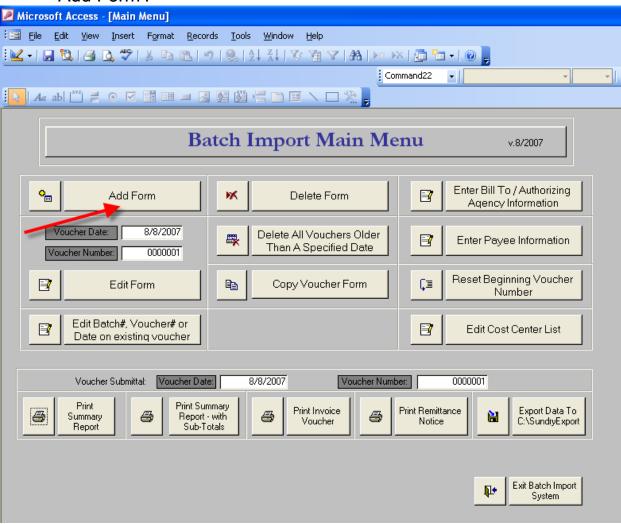

The form shown below will appear.

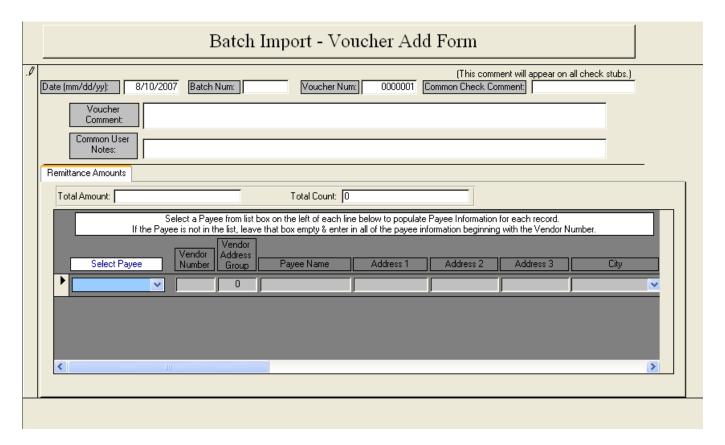

- 2. To begin, you may enter a value in the date field, or leave the default value of the current date. Press the tab key to advance to the next field.
- 3. Enter in the batch number assigned to you and press the tab key to advance to the next field.

The voucher number will automatically populate with the next available sequence number. This field may be overwritten. Note: The voucher number is for internal use at the agency level and is not used by the RIFANS system or the Office of Accounts Payable.

4. The next field is the "Common Check Comment". This comment will appear on all check stubs processed for this voucher (i.e. March Mileage Reimbursements). If you would like a unique comment to appear on each check stub, you must leave the Common Check Comment field empty, and enter unique comment values (see page 19 for instructions). Press the Tab key to advance to the next field.

- 5. The Voucher Comment will appear as the description on the Invoice Voucher hard copy that must be printed and sent to the Office of Accounts Payable. Enter a brief description of the types of payments being processed. (i.e. utility payments, instate travel or tuition reimbursements). Press the Tab key to advance to the next field.
- 6. The next field is the Common User Notes (this step is optional). This comment will appear on all remittance notices printed for this voucher. The remittance notice(s) can be printed down from the Main Menu. This field is typically used for your own record keeping. If you would like a unique comment on each remittance notice, you may leave the Common User Notes field empty and enter unique comment values for each remittance notice in the Unique User Notes field in the lower half of the Add Form.
- 7. Your cursor should now be in the Vendor Number field in the "Remittance Amounts" area of the Add Form as shown below.

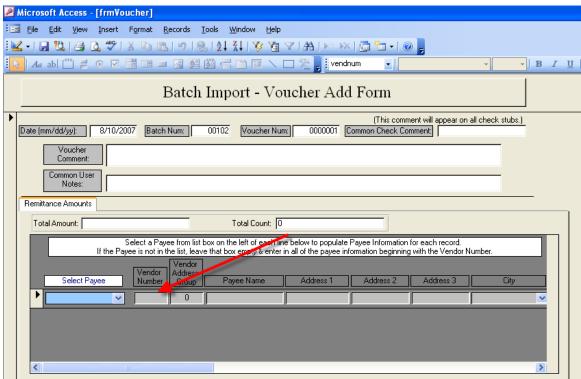

8. Enter the payee information and press the Tab key to navigate through the form.

Or,

Select the payee from the 'Select Payee' drop-down list located to the left of the vendor number as shown below.

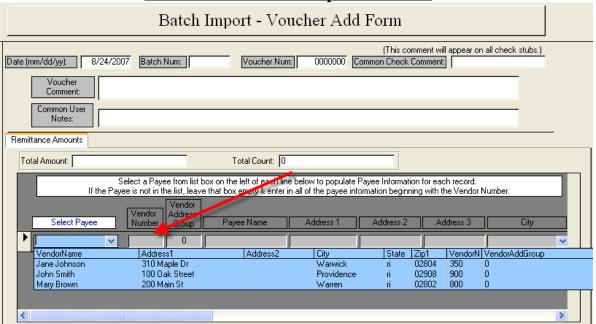

If a payee is selected from the drop-down list the following fields will be populated:

Vendor Number – You must use the RIFANS vendor number Vendor Address Group Payee Name Address1 Address2

Address3, City, State and Zip Code

If you do not select a payee from the drop-down list the payee information will need to be entered in the form.

The following fields may be used to enter payee information:

Vendor Number - You must use the RIFANS vendor number Vendor Address Group (not required if only one site in RIFANS) Vendor Address Group should be used to specify the vendor address if the vendor has more than one site/address stored in RIFANS; if the vendor only has one address it is not necessary to enter a value in this field. It can be left at zero.

Payee Name Address1 Address2 (not required) Address3 (not required) City, State and Zip Code

- 9. The next field is the 'Attention To' field. This field is not required. It will appear on the printed copy of the Invoice Voucher that is generated from the Batch Import database.
- 10. The next field to be entered is the Amount field. This is the amount of the check to be paid to the Payee. Use the Tab key to advance to the next field.
- 11. Enter the Fund Agency (5 characters: format XX.XXX)
- 12. Enter line Sequence Source (9 characters: format XXXXXXXXX),
- 13. Enter Natural Account (6 characters: format XXXXXX)
- 14. Enter Project (5 characters: format XXXXX)

Note: If a payment to a payee is required to be split between multiple accounts, then the payee should be entered one time for each account, with the amount split between each account.

In the example shown below, Mary Johnston is shown on 3 lines, with 3 different accounts with an amount of \$1000 on each line. She will receive a total payment of \$3000.

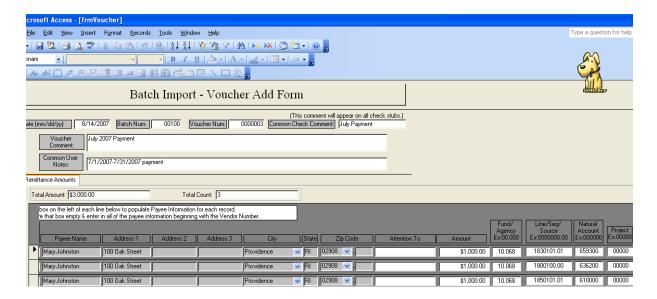

15. The Fiscal Year will be populated automatically when the cursor is moved to that field. You may use the default value or overwrite it. Press the Tab key to advance to the next field.

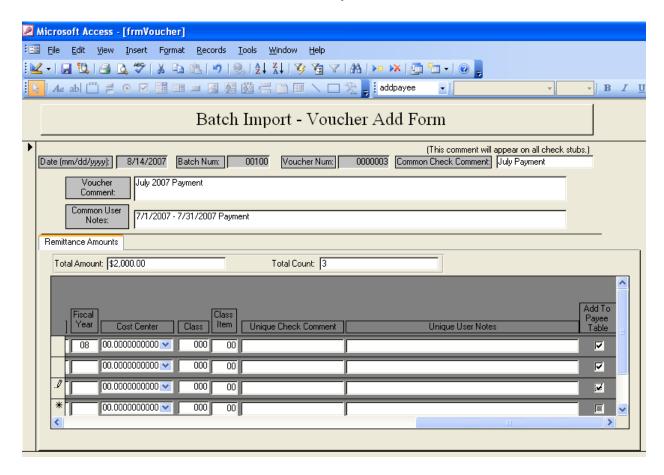

- 16. Enter the Cost Center. You may leave this as the default of all zeroes or enter in a new value. If you set up a Cost Center list from the Main Menu, you will be able to select from the dropdown menu. Make sure the cost center is in the correct format.
- 17. The Class and Class Item fields allow you to enter the NIGP (National Institute Government Purchasing) codes. They are not required and may be left as the default of all zeroes.
- 18. The Unique Check Comment field allows you to enter data specifically related to that payment this comment will print on the check stub. This field is 14 characters long and is typically used for the supplier invoice number. This is the preferred comment for utility payments (you would put the invoice number and account number or any other information useful to the supplier so the payment is recorded properly).

- 19. The Unique User Notes field Notes (this step is optional), which is 150 characters long, allows you to enter data in more detail and will print out on the remittance notice. The remittance notice(s) can be printed down from the Main Menu. This field is typically used for your own record keeping.
- 20. The final field on the 'Add Form' is the Add To Payee Table checkbox shown below. A checkmark placed in this box will cause the payee information listed on that line to be stored in the Payee Information table, allowing that payee to be displayed in the payee dropdown list for future vouchers.

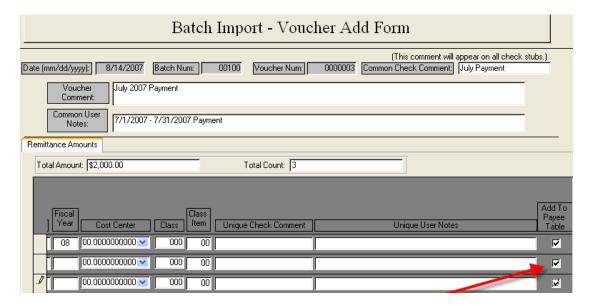

The total amount and total number of records for the voucher are displayed above the remittance amounts as shown below.

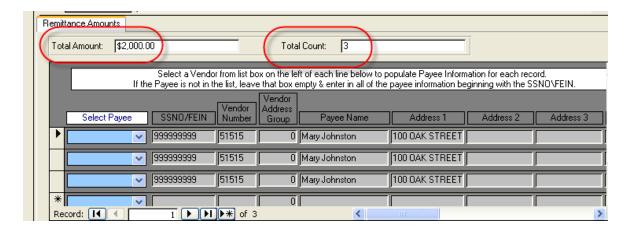

21. Once you have finished entering in all of the payees and payment information, close the form by clicking on the X button shown below located in the top right corner of the form.

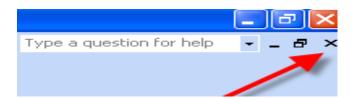

#### D. Printing a New Voucher & Creating Text File

The final steps for creating a new voucher are printing the voucher and summary report and exporting the data file to your PC.

1. On the Main Menu shown below, enter in the Voucher Date and Voucher Number.

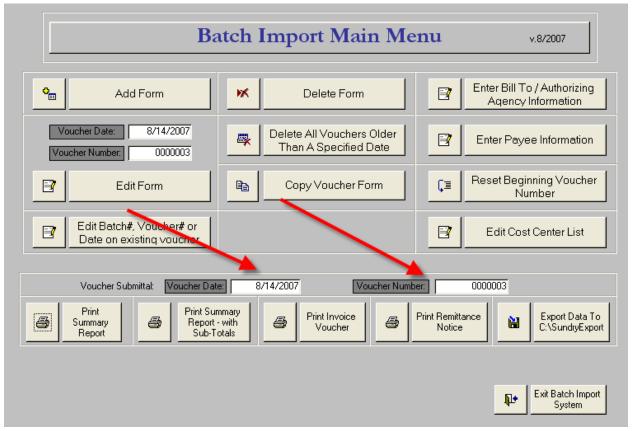

- 2. Click on the buttons located below the Voucher Date and Voucher Number to print the reports. The Invoice Voucher and the Summary Report must be printed and sent to the Office of Accounts Payable along with the invoices being paid in that batch.
- 3. Export the data file to your PC. Click on the button labeled "Export to C:\SundryExport". You will get a message that says, "The export process is complete." The export file is located in C:\sundryexport." Click the OK button.

This will save the data file for your voucher to C:\sundryexport. The file name will be your agency number, fiscal year, batch number and invoice date with an extension of ".txt". Example: 068\_09\_100\_081407.txt.

#### II. FTP Instructions

The batch file to be transferred should be located in the "C:\SundryExport" folder on your pc.

Note: The batch file name should be in the following format:

#### AgencyNumber\_FiscalYear\_BatchNumber\_InvoiceDate.txt

Example: 068\_09\_299\_080207.txt

1. Double-click on the WinSCP icon on your desktop to open the WinSCP window.

The login screen shown below will appear.

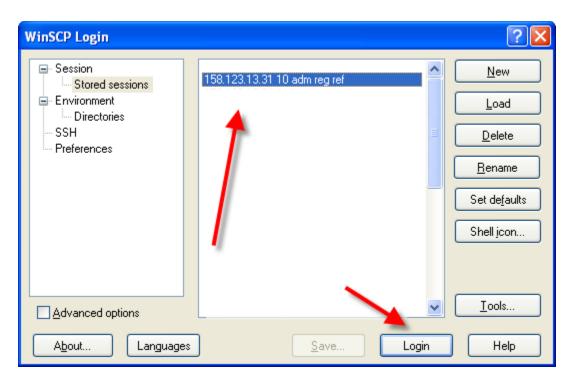

2. Select the IP Address in the column on the right and click on the Login Button.

The Server Prompt box shown below will appear.

3. Enter your username and click on the OK button.

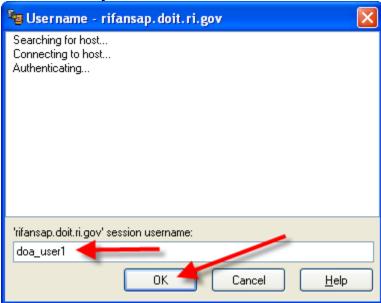

The box shown below will appear prompting you for a password.

4. Enter your password and click on the OK button.

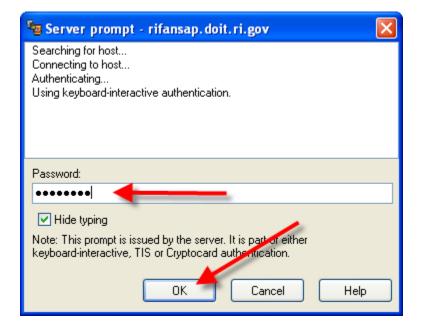

The WinSCP window shown below will appear.

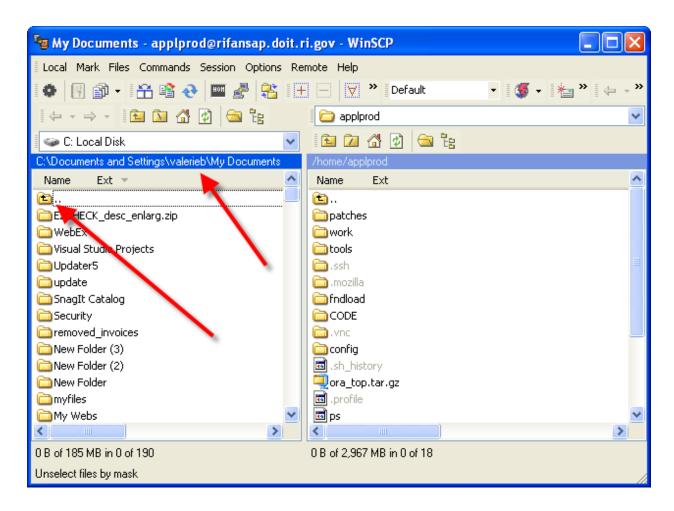

The directory displayed on the left side of the window is the local drive located on your PC. The directory displayed on the right side is the network drive where you will be moving your batch files to.

5. Click on the button as many times needed to move up to the C: directory, then double click on the "SundryExport" directory to open it.

In the example shown below, the current directory on the local drive is the "C:\SundryExport" folder. The file to be transferred is 068\_09\_299\_080207.txt.

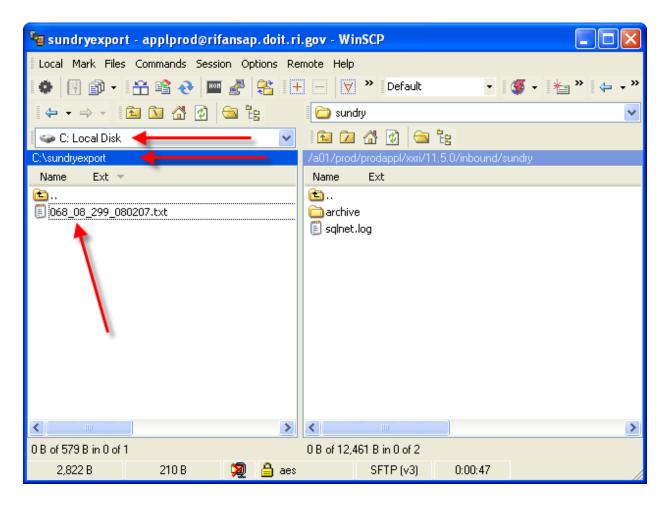

6. To transfer the file, using your left mouse button, drag and drop the file from the local directory on the left to the network directory on the right.

The pop up box shown below will appear.

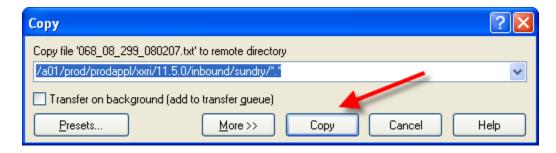

7. Click on the Copy button to copy the file to the network drive.

The copy of the file is now located on the network drive, ready for validation by the RIFANS system as shown below.

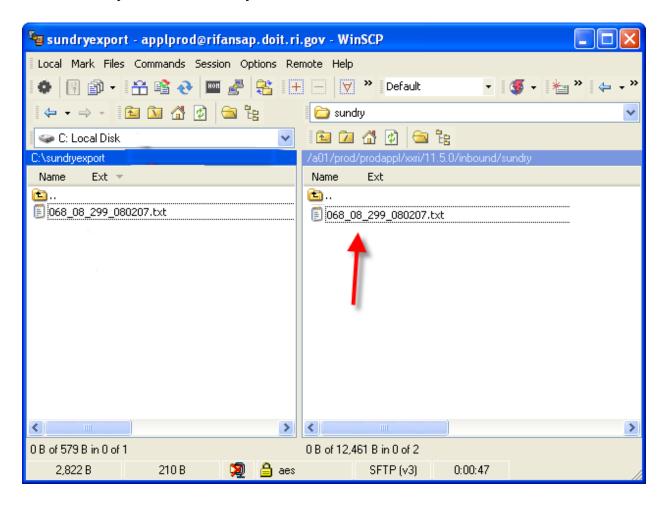

The original copy of the file will remain in the "C:\SundryExport" folder until you delete it.

To prevent moving the same file over twice, it is recommended that you delete the batch files in your "C:\SundryExport" folder once the batch has been successfully imported into RIFANS by the Accounts Payable Office and has passed all validations.

8. To close WinSCP, click on the red X button on the top right of the window.

Your file will be automatically imported and validated by the RIFANS system. If there is an error, the Accounts Payable Office will contact you with an error message. If you need to make a correction to the batch file, please follow the instructions beginning on the following page for editing an existing voucher in the Batch Import database.

# III.Editing an Existing Voucher in the Batch Import Database

#### A. Editing an existing voucher

- 1. On the Main Menu shown below, enter in the Voucher Date and Invoice Number.
- 2. Click on the button labeled 'Edit Form'.

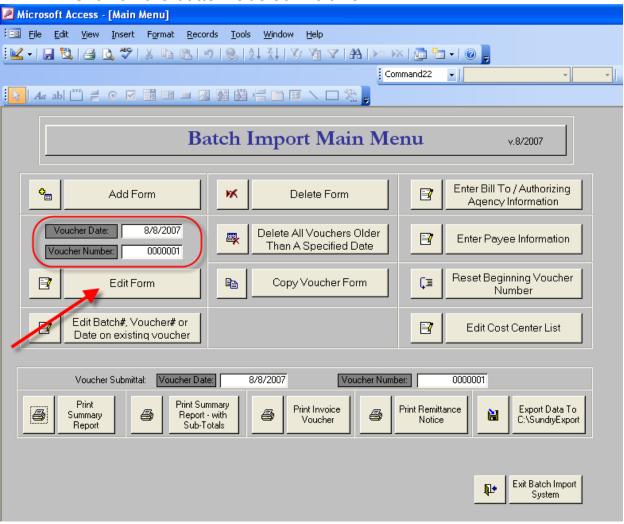

The Edit Form shown below will appear.

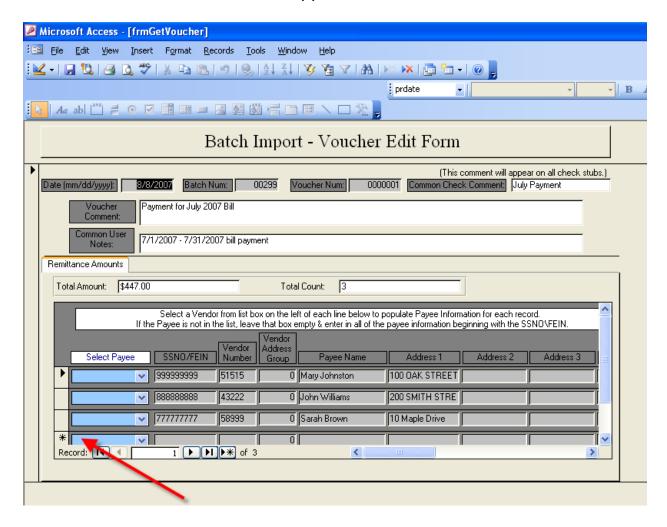

- 3. To edit existing data, place your cursor in the field you would like to edit and overwrite the existing value.
- 4. Press the Tab key to navigate through the form.

To add an additional payment line, place your cursor in the Select Payee field located on the last line of the remittance amounts area as shown above with the arrow. If you are not selecting from the Payee list that is stored in your database, you can manually type in the information for the vendor being paid.

5. Once you have finished making corrections and/or entering additional payees and payment information, close the form by clicking on the X button shown below located in the top right corner of the form.

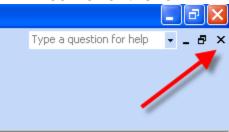

Note: The Date, Batch Number, and Voucher Number fields cannot be modified on this form.

To change the data in one of these fields return to the Main Menu and perform the following steps:

1. From the Main Menu shown below, click on the button labeled 'Edit Batch #, Voucher # or Date on Existing Voucher".

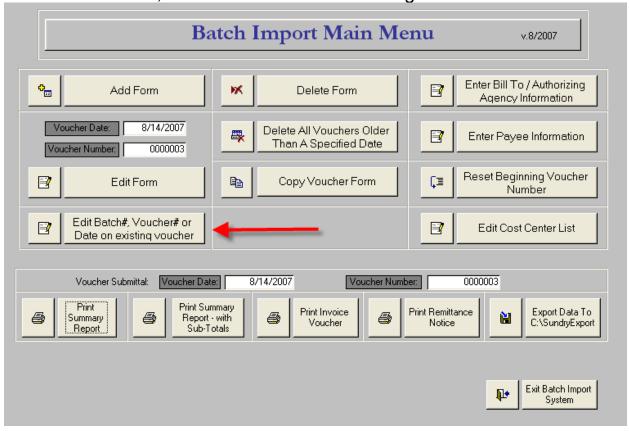

The Form Below will appear listing all vouchers in the database.

2. Find the voucher you would like to edit and place your cursor in the field to be modified and overwrite the existing value. Use the Tab key to navigate through the form.

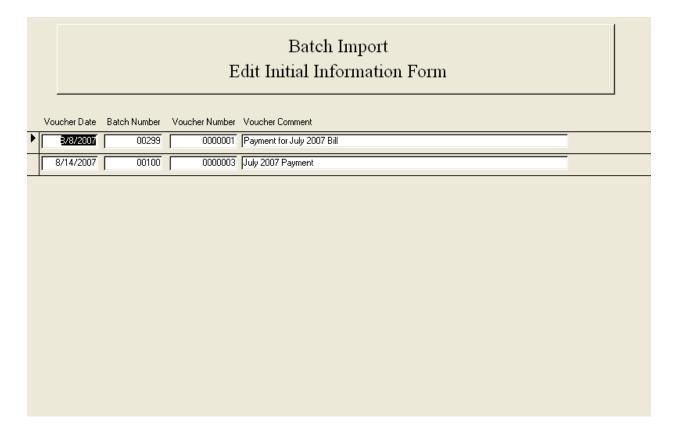

3. Close the form by clicking on the X button shown below located in the top right corner of the form.

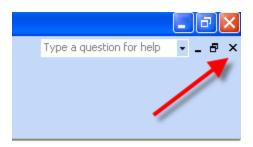

#### B. Deleting a single existing voucher

1. From the Main Menu shown below, click on the button labeled 'Delete Form'.

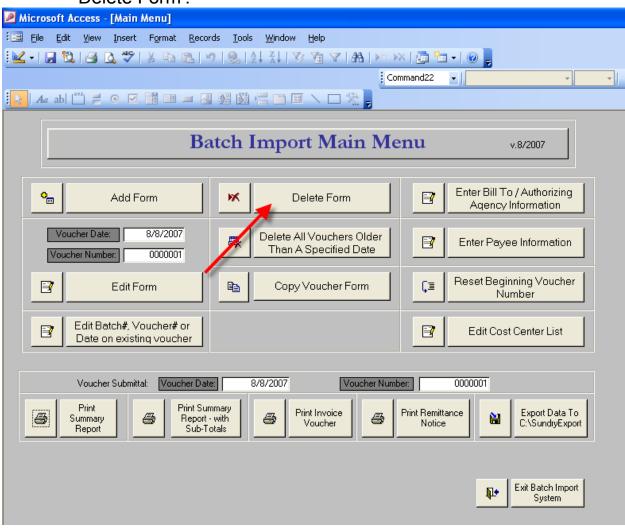

The form below will appear displaying all of the existing vouchers in the Batch Import database.

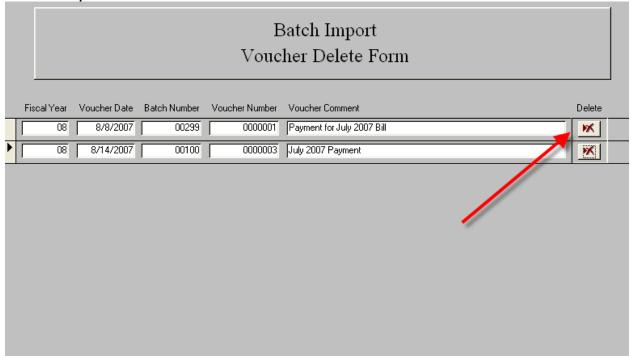

- 2. Locate the voucher you would like to delete.
- 3. Click on the delete button located to the right of the voucher.

The prompt below will be displayed.

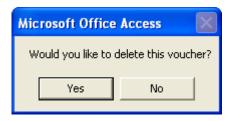

- 4. Click on the 'Yes' button to delete the voucher. (Clicking on the 'No' button will cancel the delete request.)
- 5. Close the form by clicking on the X button shown below located in the top right corner of the form.

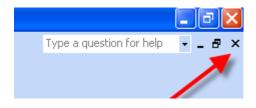

#### C. Deleting multiple existing vouchers

1. From the Main Menu shown below, click on the button labeled 'Delete All Vouchers Older than a Specified Date'.

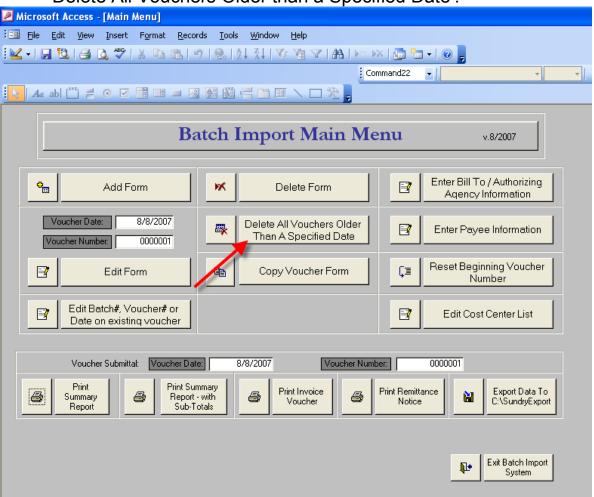

The pop-up box shown below will appear.

1. Enter in the date in the format MM/DD/YY and click on the OK button.

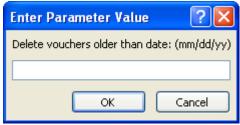

All vouchers with a date prior to this date will be removed from the system.

#### D. Copy an Existing Voucher

The Batch Import database allows you to copy an existing voucher to a new voucher in order to save data entry time in cases where you will be paying the same payees on a regular basis. The copy function will duplicate the data from an existing voucher, **excluding** payment amounts and comments. The payment amounts and comments will need to be entered on the new voucher that is created.

To copy an existing voucher to a new voucher, perform the following steps:

1. From the Main menu click on the button labeled 'Copy Voucher Form'.

The form shown below will appear. Enter Existing Voucher Date, 08/14/2007 Voucher Date: Batch Number and Batch Number: 00100 Voucher: Number to be 0000014 Voucher Number: copied FROM: Enter NEW Voucher Date, New Voucher Date: 08/21/2007 Batch Number and New Batch Number: 00100 Voucher: Number to be New Voucher Number: 0000015 copied TO: Create New Record

- 2. In the top 3 fields on the form, enter voucher date, batch number, and the voucher number for the voucher you will be copying FROM.
- 3. In the bottom 3 fields on the form, enter the voucher date, batch number, and voucher number for the voucher you will be copying TO.
- 4. Click on the button labeled 'Create New Record'.
- 5. The pop up box below will appear. Click on the OK button to close the pop-up box.

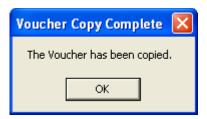

6. Close the form by clicking on the X button shown below located in the top right corner of the form.

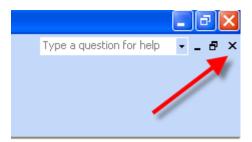

To edit the new voucher you created in the steps above, navigate to the Main Menu shown below. Enter in the Voucher Date and Voucher Number and click on the 'Edit Form' button.

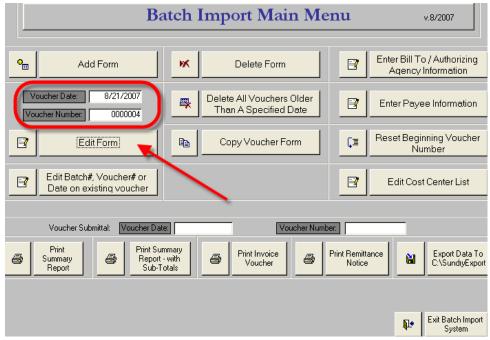

The Edit Form shown below will appear allowing you to make the necessary changes and add the comment and amount values to the new youcher.

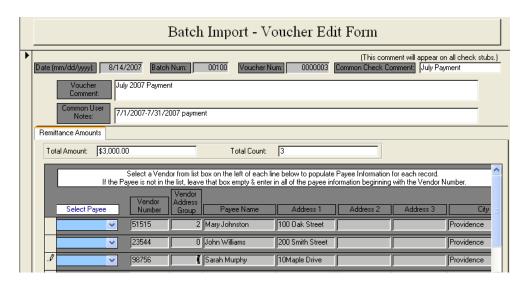

Close the form by clicking on the X button shown below located in the top right corner of the form.

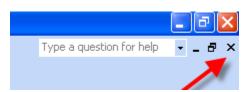